## **How to add a Bluetooth device.**

Install your Bluetooth adapter using the steps shown in Quick Installation Guide. Double click on my Bluetooth places found on the Desktop.

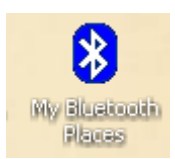

Or alternately go to My Network Places and double click the icon there.

Once this has been done the following screen will be shown… Click on Add a Bluetooth Device.

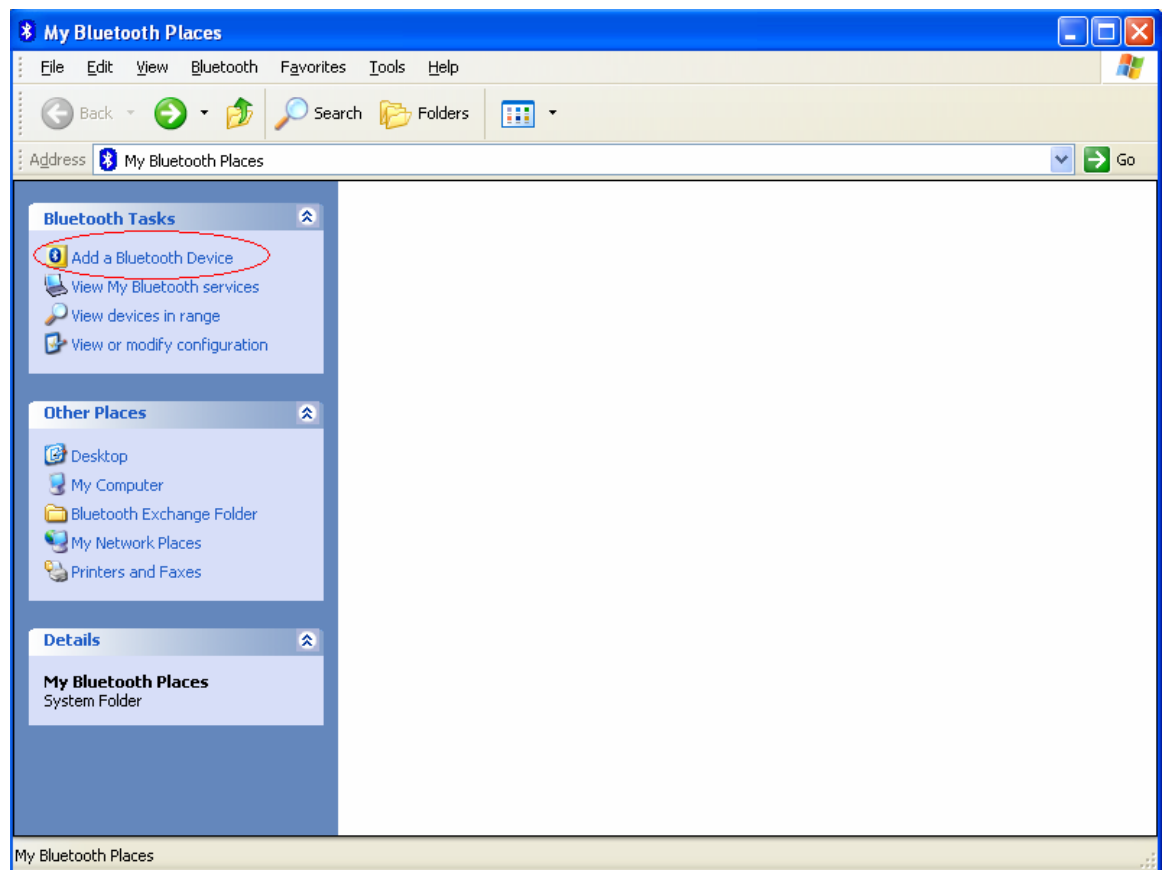

The Bluetooth Setup Wizard will now run. Make sure your Bluetooth device is turned on and then click Next.

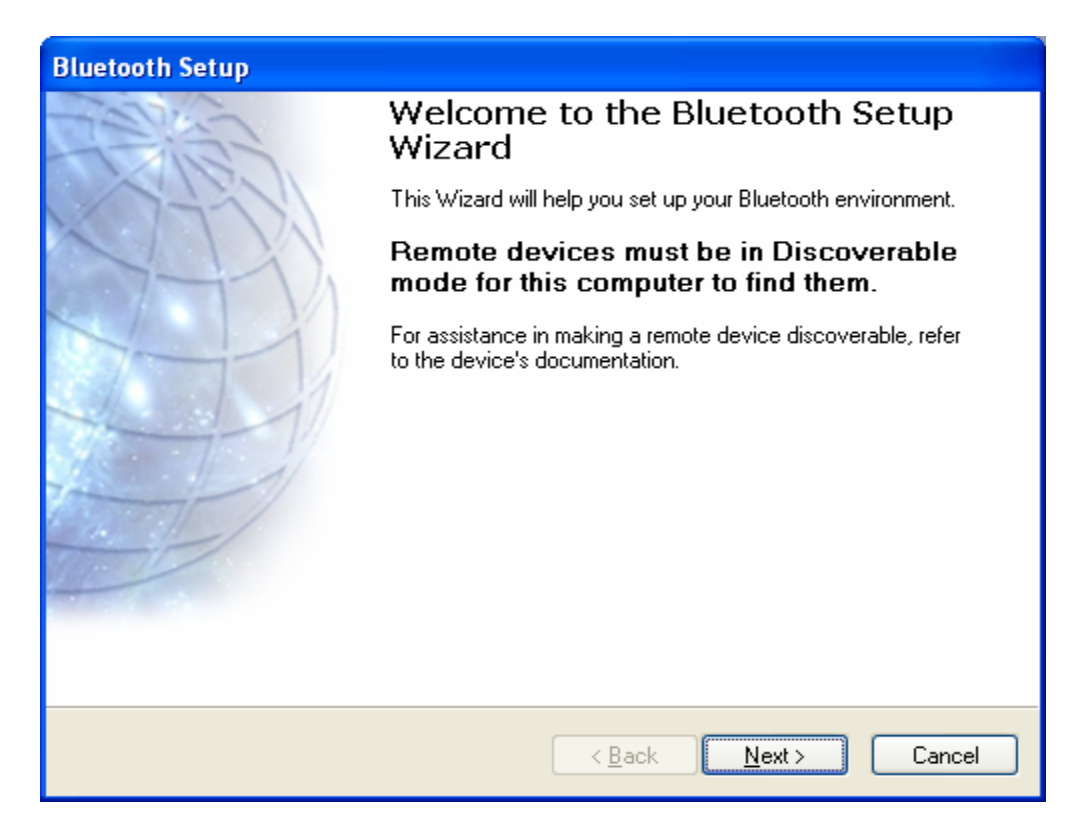

The software will search for Bluetooth devices.

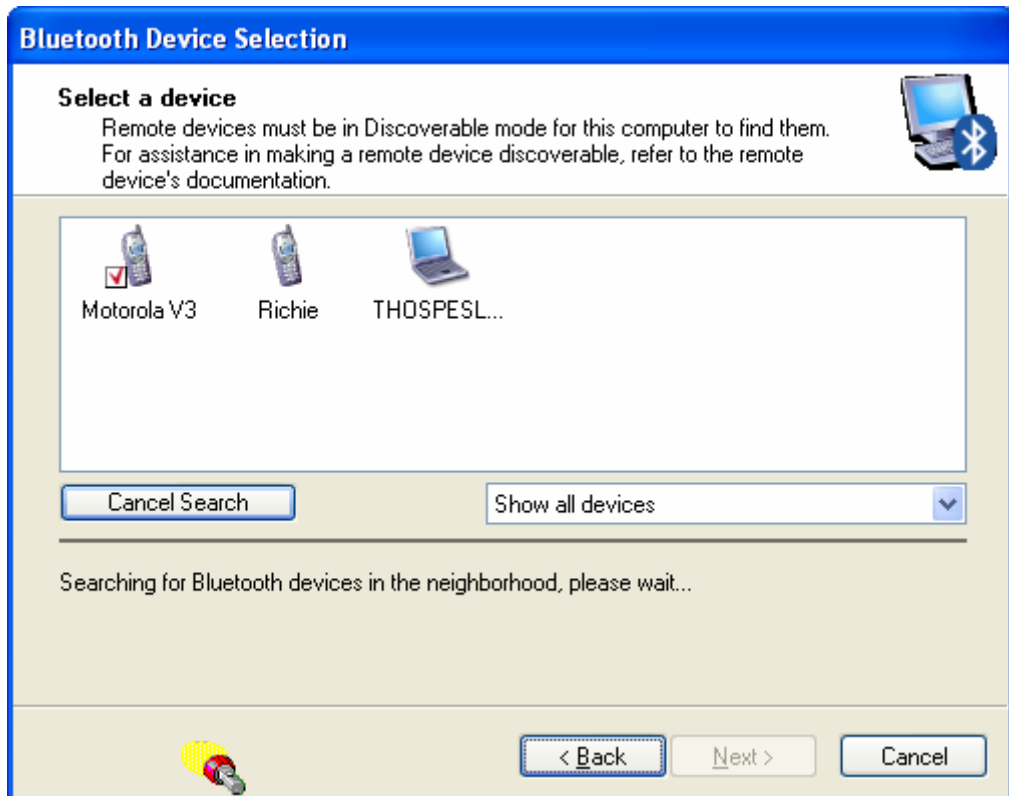

The available Bluetooth devices will be shown in the list (if your device is not shown there please make sure it is switched into "Bluetooth Discovery" mode). Select the device you want to connect to and click Next.

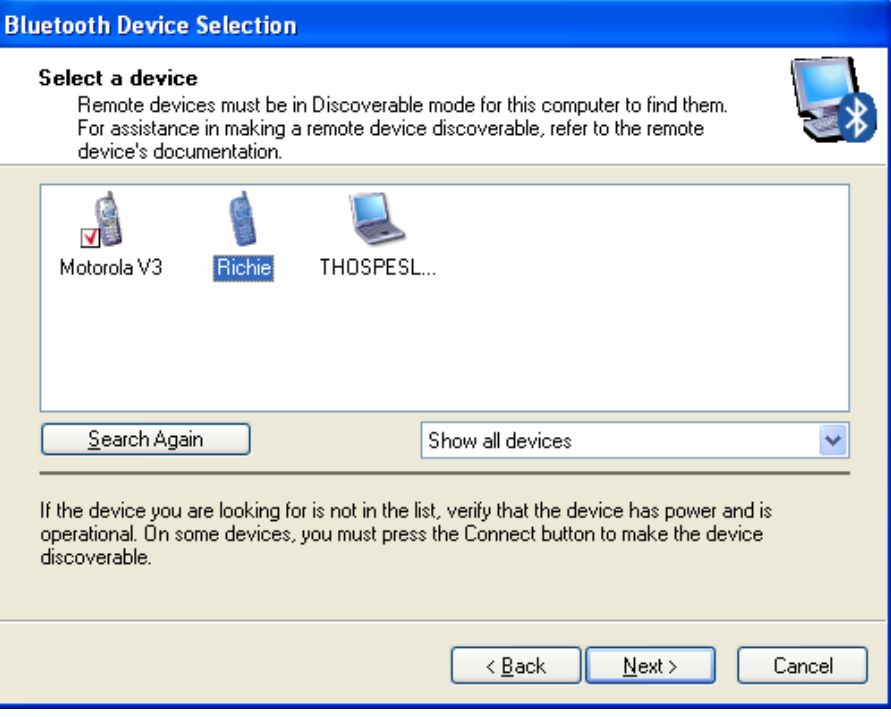

Enter the Security Code and hit the  $\boxed{\phantom{\overbrace{\mathsf{P}^{\text{air} \text{Now}}}}$  button. The security code is like a password to secure your Bluetooth connectivity. Some phones have it pre-set to 0000.

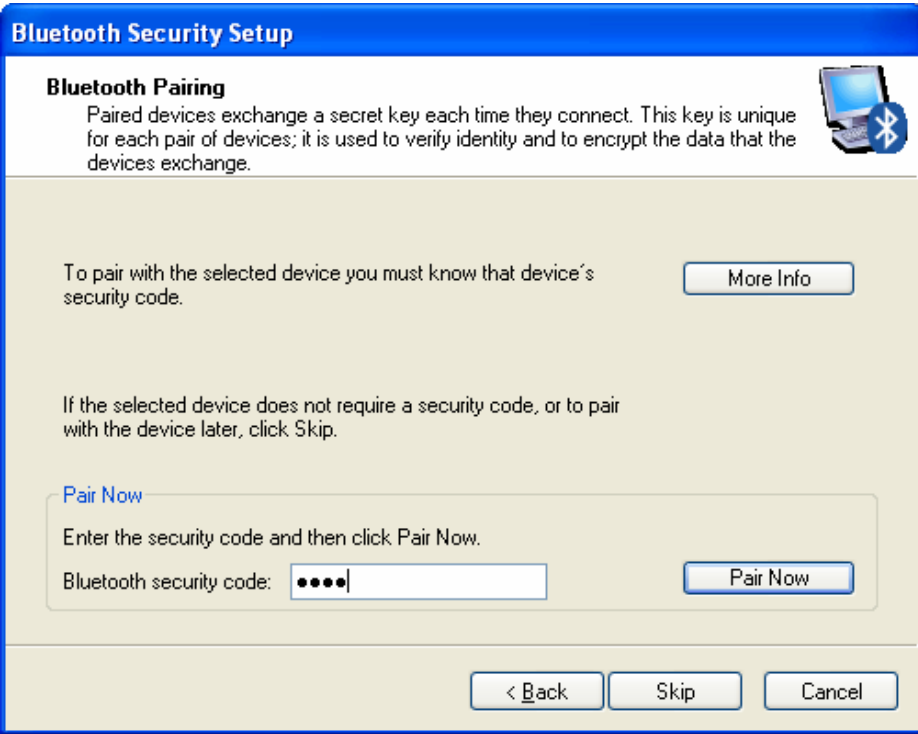

The Bluetooth enabled device you are trying to connect to will now prompt you to enter the security code. Please enter the same security code you've entered on the computer.

Once the Bluetooth devices are paired, a list of selected options will be shown. This list shows all possible features that your Bluetooth device supports. Please select any or all of the components and click Finish.

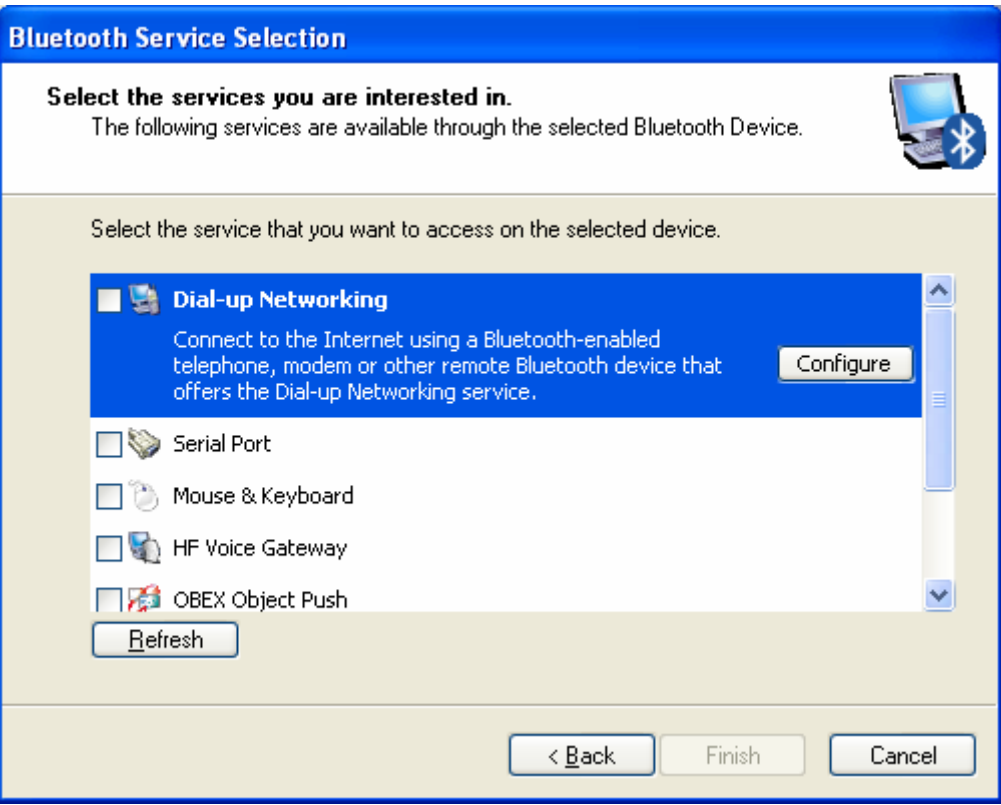

Your Bluetooth device is now paired with the PC.

To use any of the options for the selected Bluetooth device please right-click on the **B** button in the taskbar. Go to Quick Connect. Select the desired service shown in the list (e.g. File Transfer).

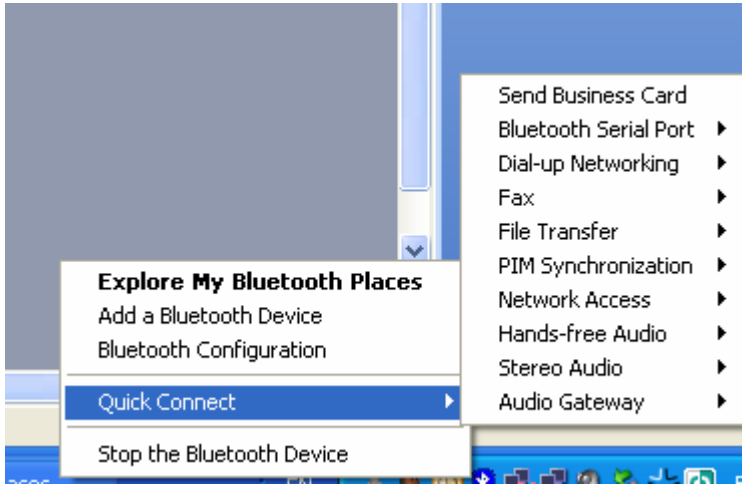